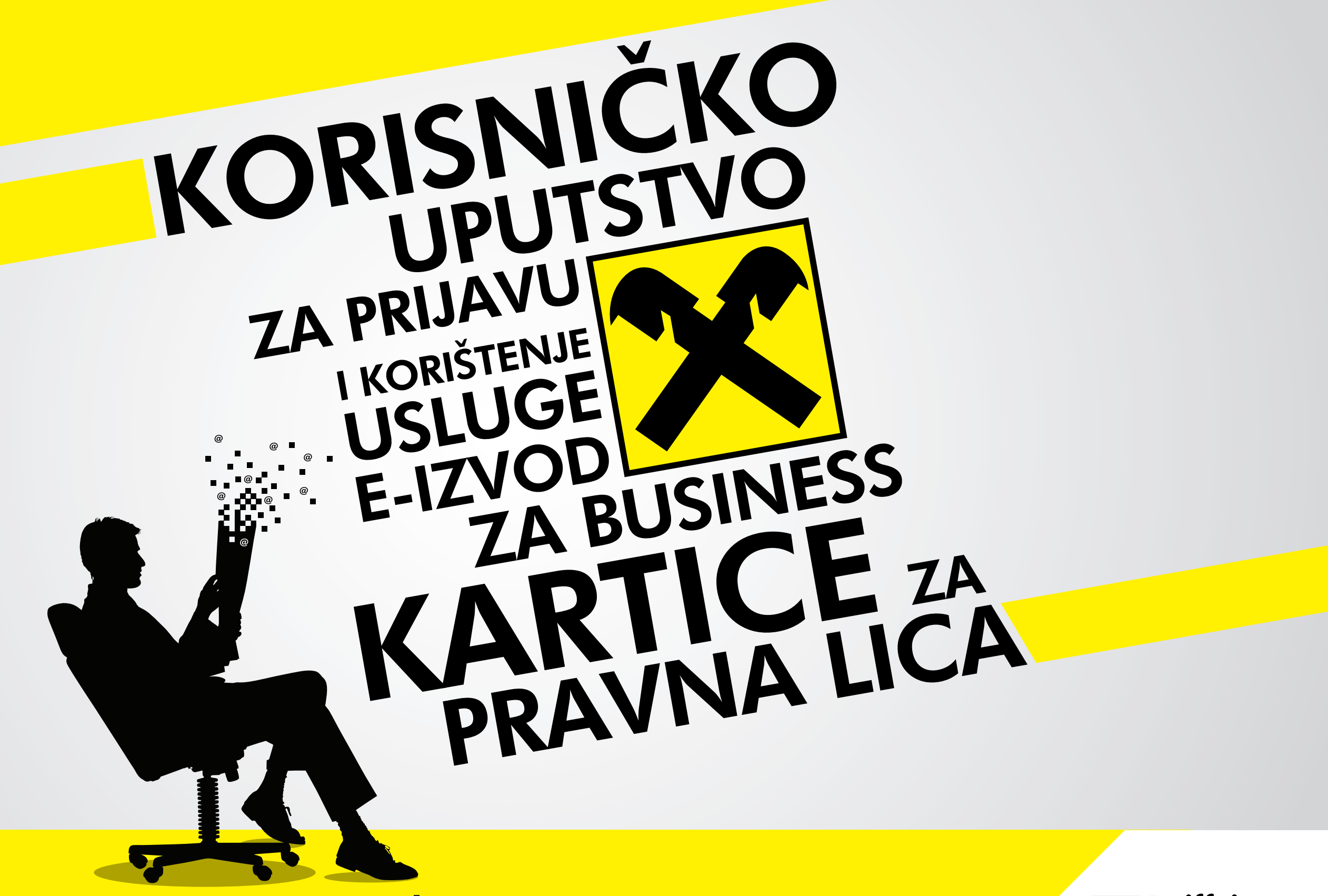

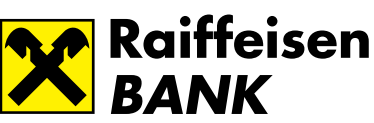

Korisničko uputstvo za prijavu i korištenje usluge E-izvod za business kartice za pravna lica

Pravna lica :: Početna :: E-izvod

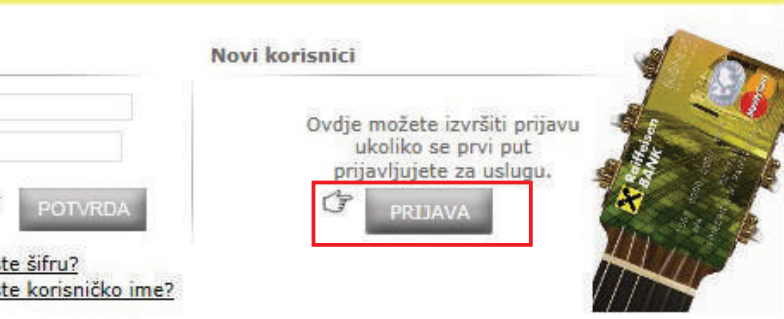

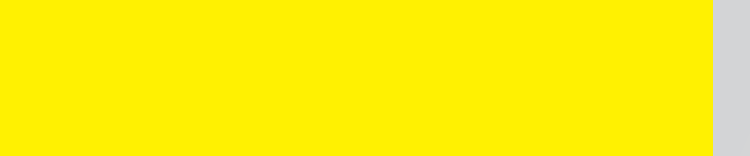

Za prijavu usluge E-izvod za business kartice za pravna lica, potrebno je da posjetite web stranicu Raiffeisen banke www.raiffeisenbank.ba te odaberete sa desne strane prijavu na servis "E-izvodi za business kartice".

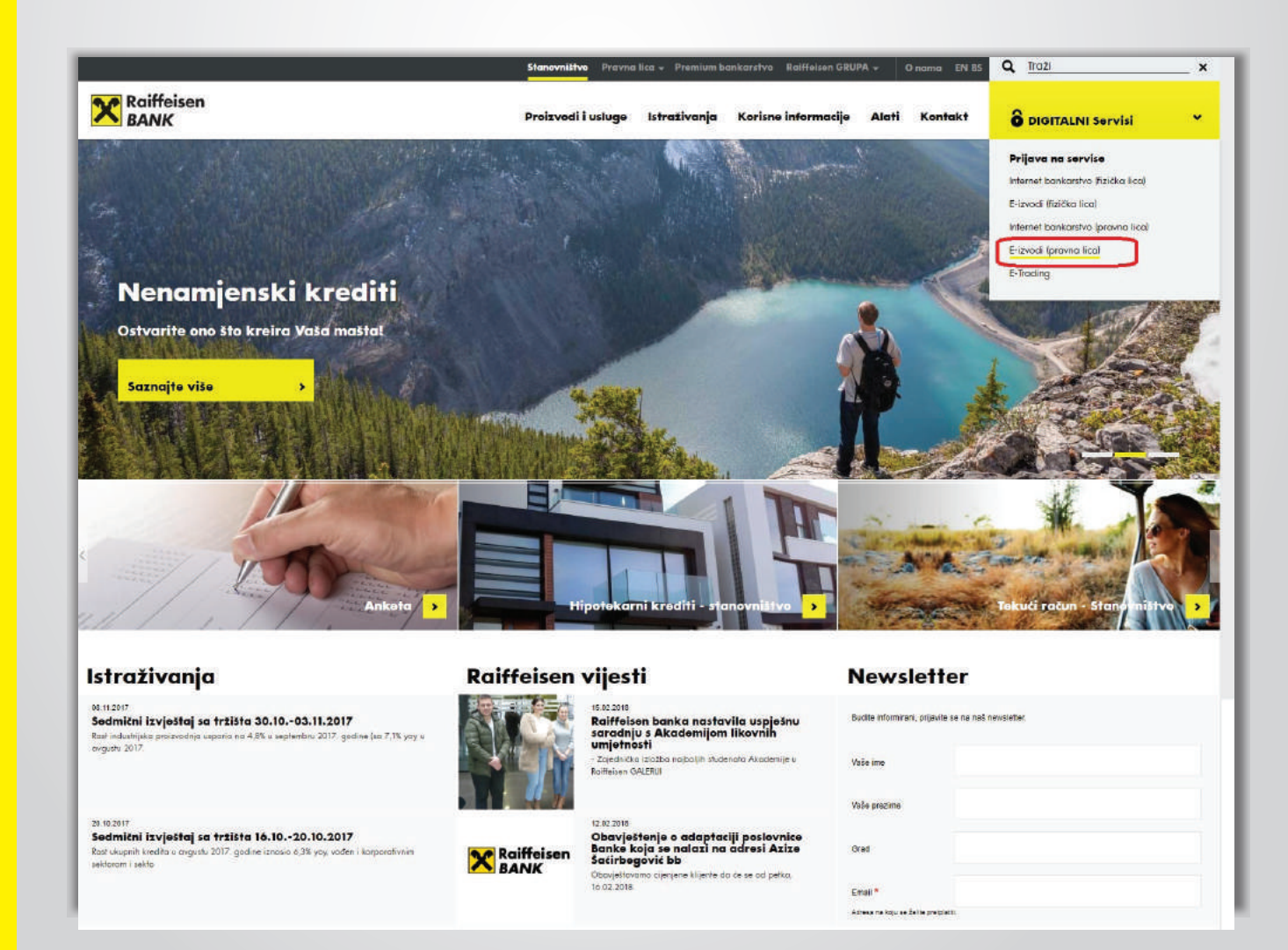

# **Prijava na uslugu**

-ń

**..............■** Odabirom željenog servisa, otvara se tzv. ulazna tačka – prozor u kojem je potrebno, za prijavu na uslugu, u dijelu "Novi korisnici", da odaberete polje "PRIJAVA".

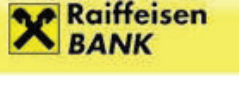

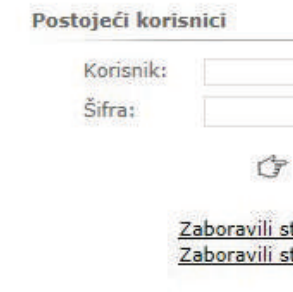

 $\langle \sigma_{\rm{max}} \rangle$ 

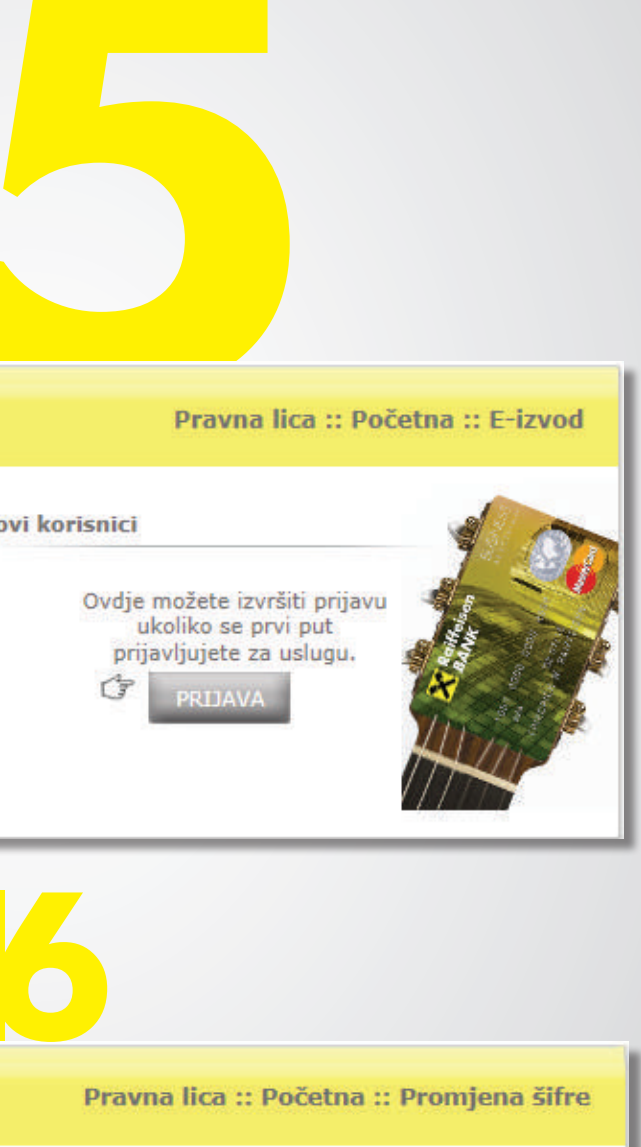

nijenite šifru dodijeljenu od Banke.

- **Klikom na polje "PRIJAVA" otvorit** će se prozor u kojem je potrebno
- da popunite tražene podatke:

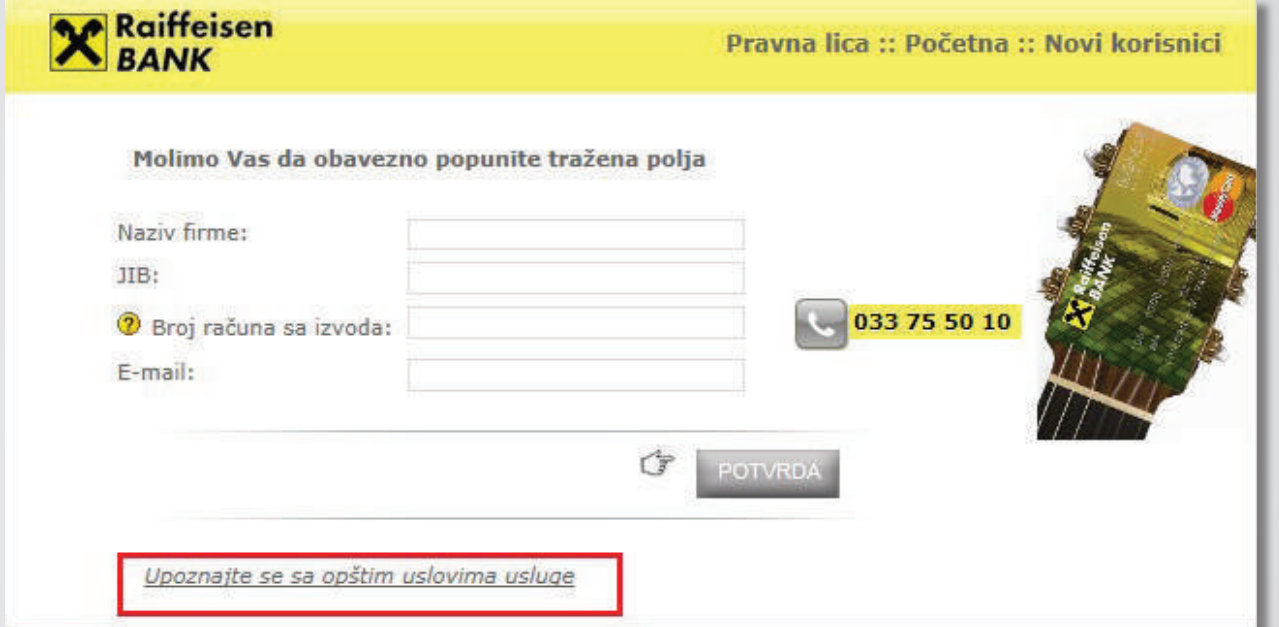

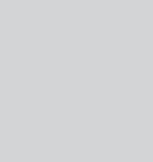

- **u roku od 24 sata na Vašu e-mail adresu dobit ćete korisničko ime i lozinku/šifru sa kojima se trebate prijaviti pri narednom pristupu portalu1,**
- **<u>a nakon što ste unijeli podatke, a prije nego odaberete opciju "POTVRDA",</u> potrebno je da se upoznate sa Opštim uslovima usluge, te iste prihvatite.**

·■ Nakon uspješne prve prijave, potrebno je izvršiti promjenu inicijalne pristupne lozinke/šifre koju ste dobili od Banke:

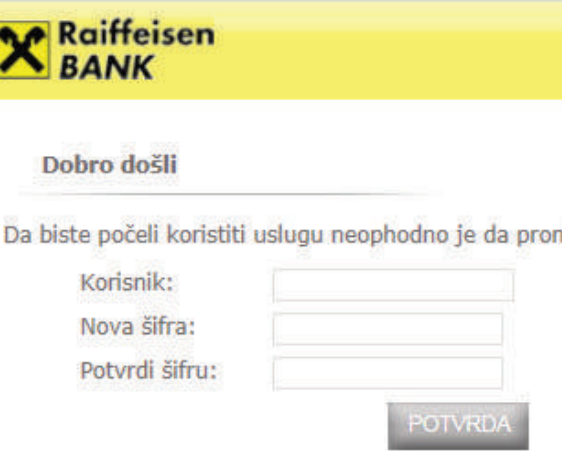

1 Prijavom na uslugu e-izvod za business kartice prestaje dostava slanja izvoda putem pošte.

## **Korištenje usluge**

### **Prvo korištenje usluge:**

Za prvo korištenje usluge, potrebno je da pristupite ulaznoj tački na isti način kao i kod prijave (odlaskom na web stranicu Banke, odabirom prijave na servis "E-izvodi za business kartice").

Na ulaznoj tački potrebno je u dijelu "Postojeći korisnici" da unesete korisničko ime i lozinku/šifru koju ste dobili od Banke putem e-maila pri registraciji usluge, te odaberete opciju "POTVRDA":

## **X** Raiffeisen

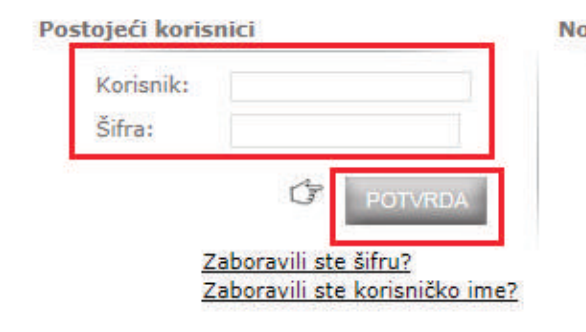

<sup>1</sup>. **Online pregled izvoda** – klikom na linkovani broj kartičnog računa, otvara se<br>elektronski izvod po tom računu, 2. **Automatsko proslijeđivanje izvoda na e-mail adresu** – klikom na opciju "E-MAIL", otvara se prozor u ko<mark>ji je potrebno upisati željenu e-**mail adresu** – klikom na opciju "E-MAIL",</mark><br>automatski proslijeđivati elektronski izvodi. lica :: Početna :: Prikaz aktivnih računa ite uslugu Odjava bno je da odaberete Zatvori 456789 ail.adresa@xyzxyz.com aj novu e-mail adresu zvod na e-mail

Korisničko uputstvo za prijavu i korištenje usluge E-izvod za business kartice za pravna lica

Za potvrdu nove lozinke/šifre, molimo da ponovo prihvatite Opšte uslove korištenja usluge. Nakon promjene lozinke/šifre, otvara se prozor sa prikazom aktivnih kartičnih računa business kartica kojima raspolažete. Potrebno je da označite polje pored naziva "E-izvod" kod svakog kartičnog računa za koji želite e-izvod.

Klikom na dugme "POTVRDI" e-izvod po odabranom kartičnom računu će Vam ubuduće biti dostupan na ovom web portalu **i neće Vam se više dostavljati putem pošte**. Prvi e-izvod će Vam biti na raspolaganju nakon kraja obračunskog perioda (prvog dana u mjesecu) počevši od mjeseca kad ste uslugu prihvatili.

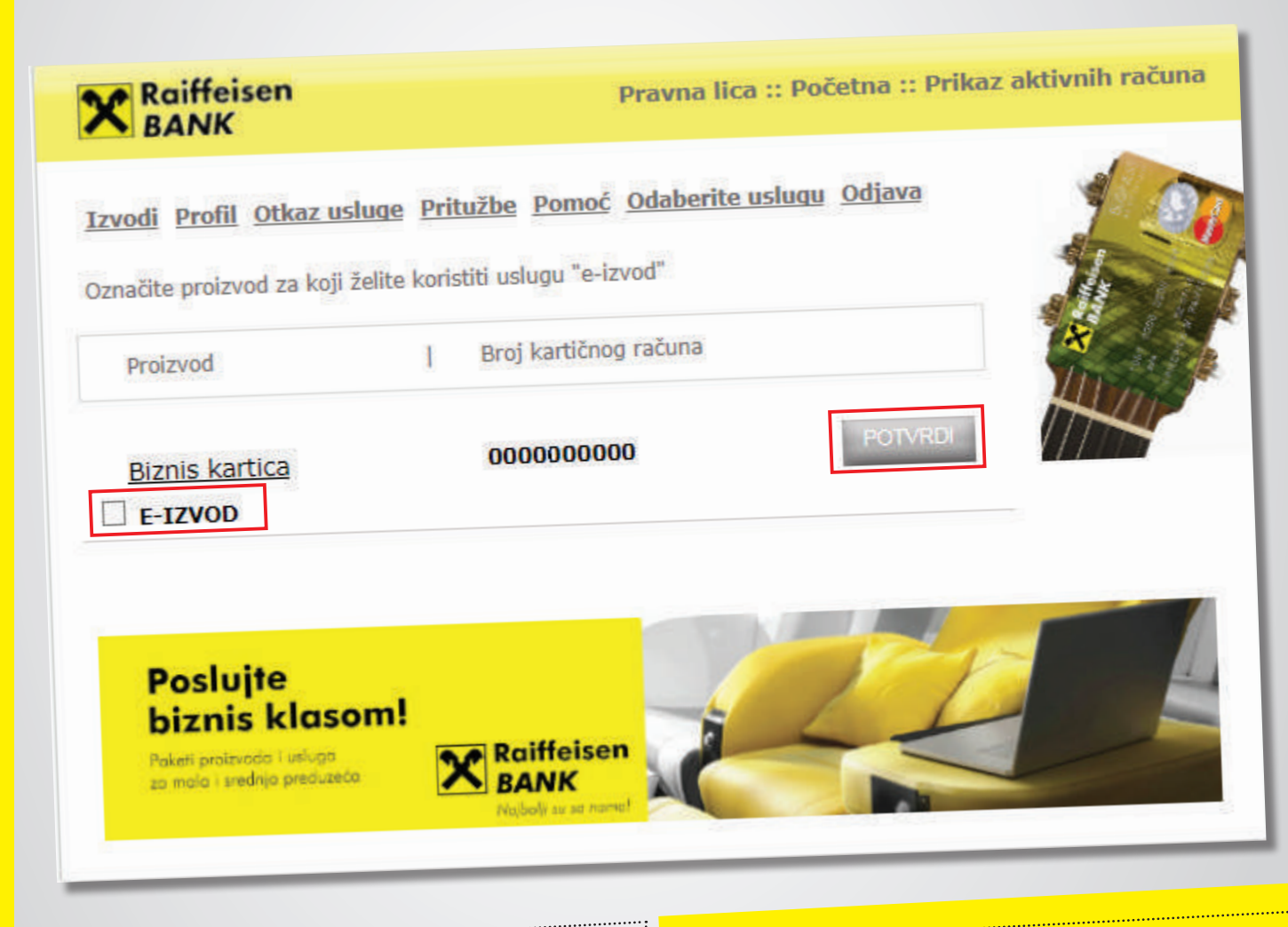

- Ukoliko želite da se izvod dostavlja na više e-mail adresa, potrebno je kliknuti na opciju "Dodaj novu e-mail adresu", te upisati dodatni e-mail na koji će se elektronski izvod dostavljati.
- Ukoliko želite izmijeniti e-mail adresu, jednostavno umjesto unesene e-mail adrese unesite novu.
- Ukoliko želite prekinuti automatsko proslijeđivanje e-izvoda na e-mail, odaberite opciju "Ne želim više da primam izvod na e-mail". Odabirom ove opcije, e-izvod ćete moći pogledati jedino klikom na linkovani broj kartičnog računa kako je prethodno objašnjeno.
- Sve prethodno opisane radnje, sačuvat ćete opcijom "POTVRDI".

Za kartične račune za koje niste potvrdili korištenje usluge e-izvod, izvod ćete nastaviti primati putem pošte.

Nakon potvrde kartičnog računa za koji želite imati e-izvod, otvorit će se prozor u kojem Vam se nude dvije mogućnosti načina korištenja usluge:

- 
- 

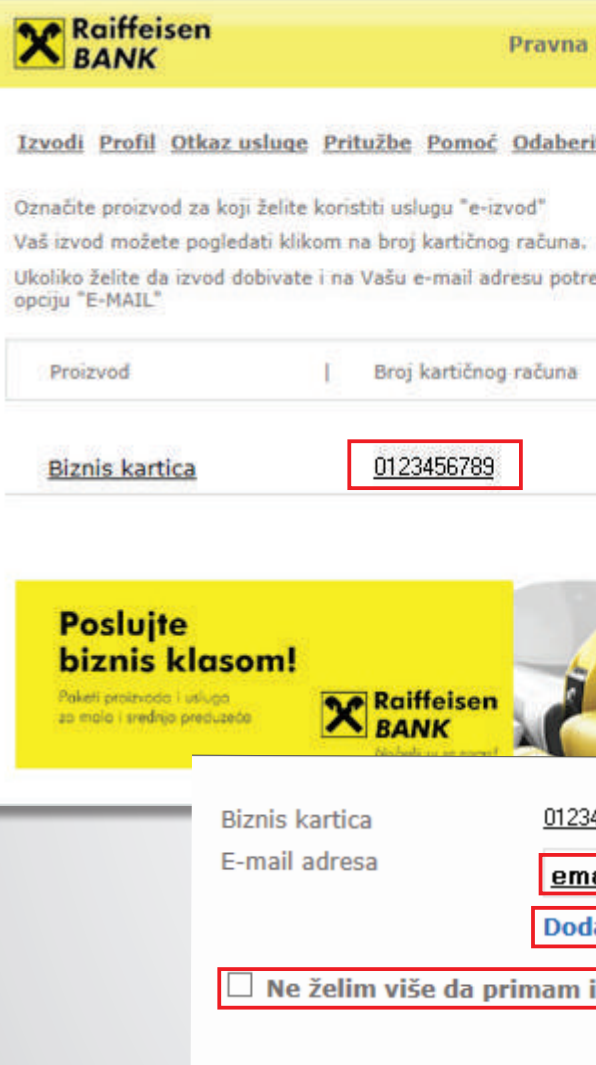

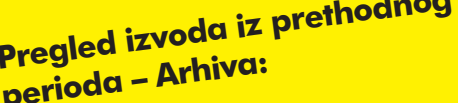

Arhiva izvoda odabranih kartičnih<br>računa za business kartice dostupna ie uvijek za posljednjih šest mjeseci.<br>E-izvodi se počinju arhivirati od<br>momenta prvog generisanog e-izvoda.

Arhivi e-izvoda se pristupa klikom na

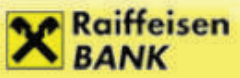

Pravna lica :: Početna :: Prikaz aktivnih računa

Korisničko uputstvo za prijavu i korištenje usluge E-izvod za business kartice za pravna lica

Izvodi Profil Otkaz usluge Pritužbe Pomoć Odaberite uslugu Odjava

Označite proizvod za koji želite koristiti uslugu "e-izvod"

Vaš izvod možete pogledati klikom na broj kartičnog računa.

Ukoliko želite da izvod dobivate i na Vašu e-mail adresu potrebno je da odaberete opciju "E-MAIL"

Proizvod

**Biznis kartica** 

0000000000

Broj kartičnog računa

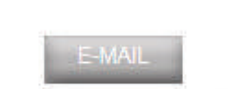

**X** Raiffeisen

Pravna lica :: Početna :: Prikaz raspoloživih izvoda

Izvodi Profil Otkaz usluge Pritužbe Pomoć Odaberite uslugu Odjava

Broj kartičnog računa

Proizvod

**Biznis kartica** 

0000000000

Izvod / 01.10.2015 - 31.10.2015 31.10.2015

Izvod / 01.09.2015 - 30.09.2015 30.09.2015

31.08.2015

 $\mathbf x$ 

Izvod / 01.08.2015 - 31.08.2015

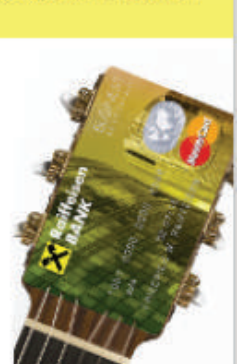

**Printanje i spašavanje izvoda:** "File", potom "Save as".

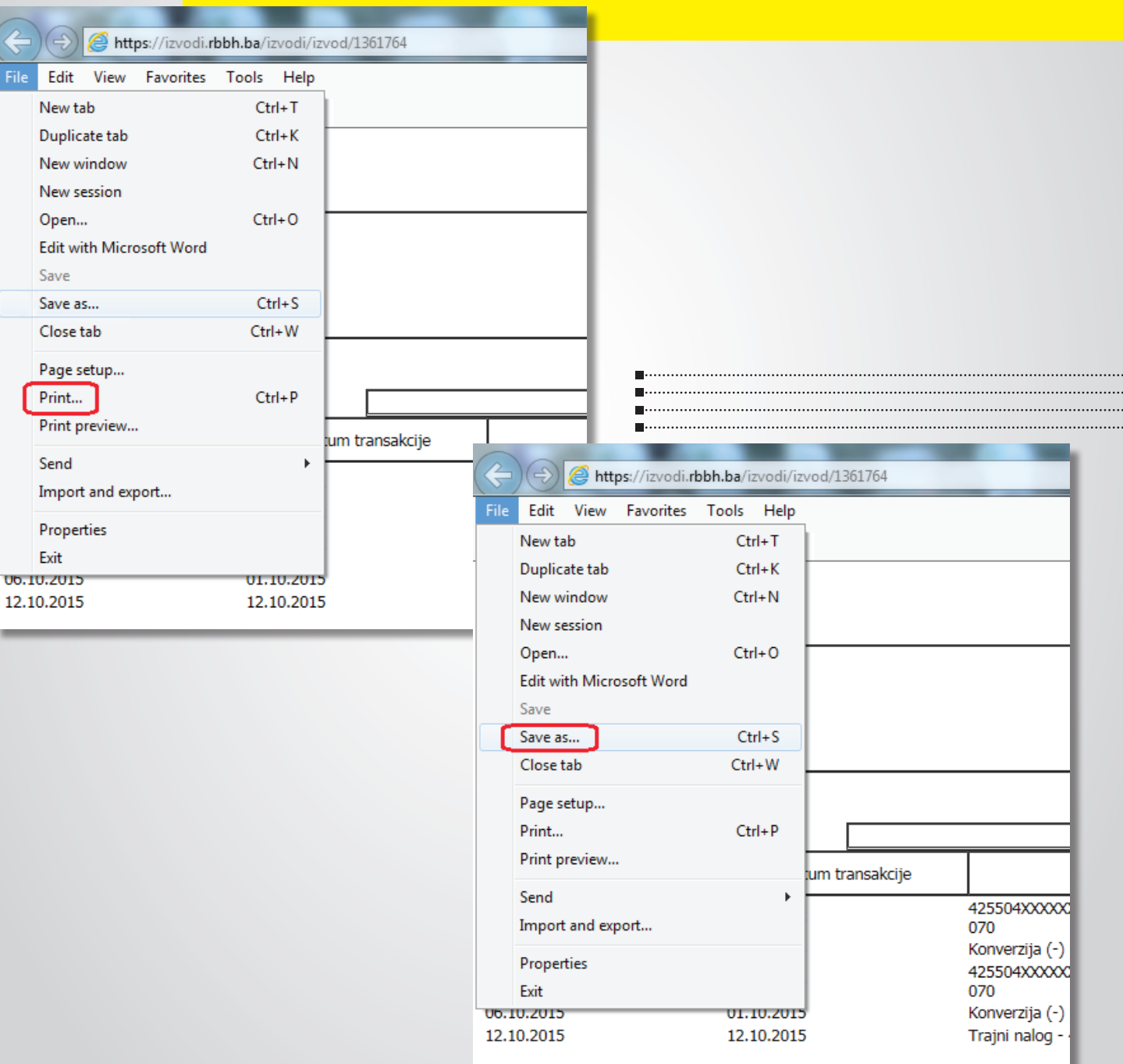

Ukoliko želite odštampati e-izvod, potrebno je da, nakon što isti otvorite, odaberete na Vašem računaru opciju "File", zatim "Print", a ukoliko isti želite spasiti, potrebno je izbarati

### Korisničko uputstvo za prijavu i korištenje usluge E-izvod za business kartice za pravna lica

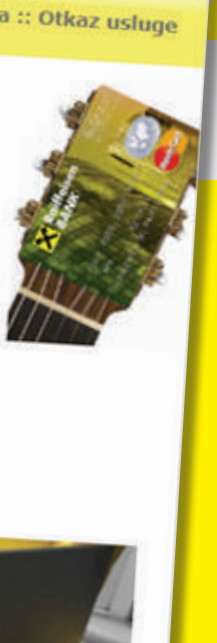

X

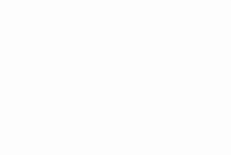

### **Izmjena korisničkog imena i/ili lozinke/šifre:**

Korisničko ime i/ili lozinku/šifru možete izmijeniti odabirom opcije "Profil".

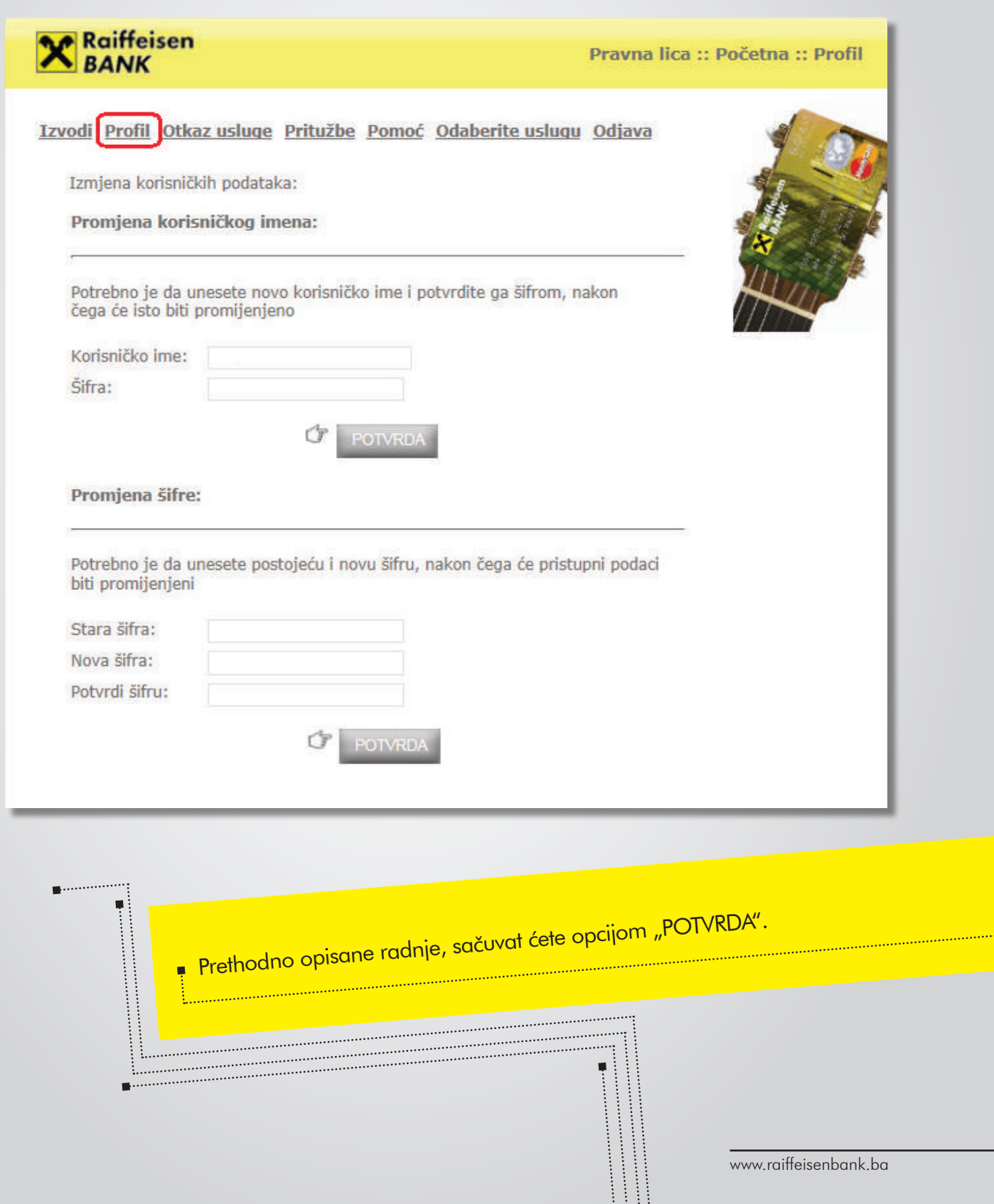

## **Otkaz usluge:**

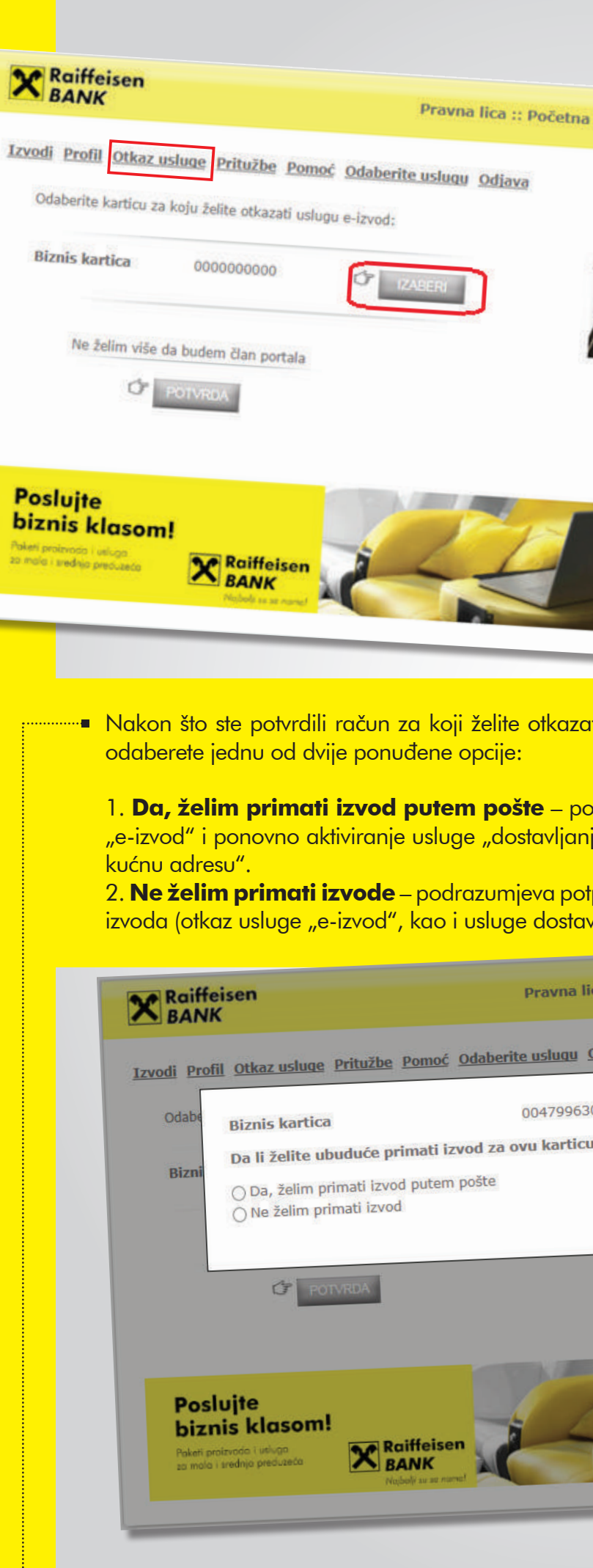

Uslugu e-izvod možete u bilo kojem trenutku otkazati odabirom opcije "Otkaz usluge".

Potrebno je da kliknete na dugme "IZABERI" pored broja računa za koji želite otkazati uslugu e-izvod.

## <mark>ati uslugu, potrebno je da</mark>

<mark>pdrazumjeva otkaz usluge</mark> ia izvoda putem pošte na

<mark>tpuni otkaz usluge dostave</mark> ive izvoda putem pošte).

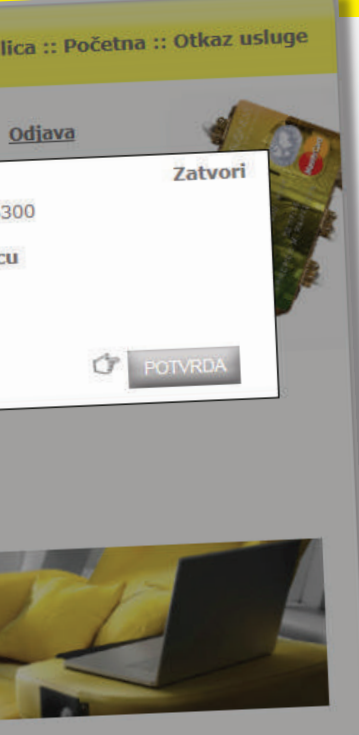

Februar 2018.

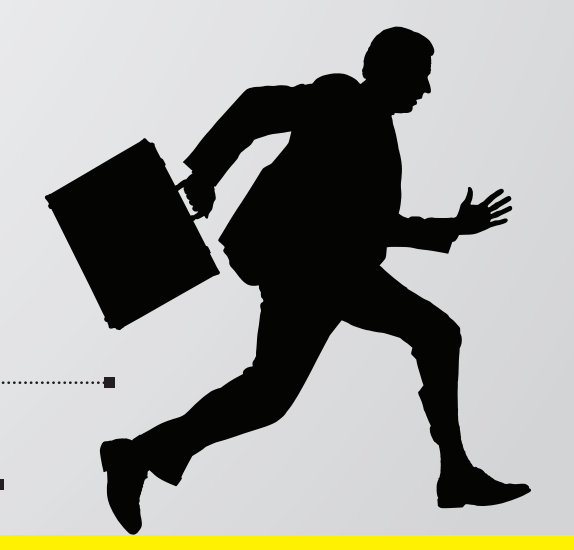

a.